### EDUPAGE

### INHALT

- 
- Nutzung der Handy-App vs. Browser-Anwendung
- Zugangsdaten und Anmeldung
- Einstellung der Sprache
- Nachrichten übersetzen
- Abwesenheit des Kindes melden
- Sprechstunden buchen / absagen

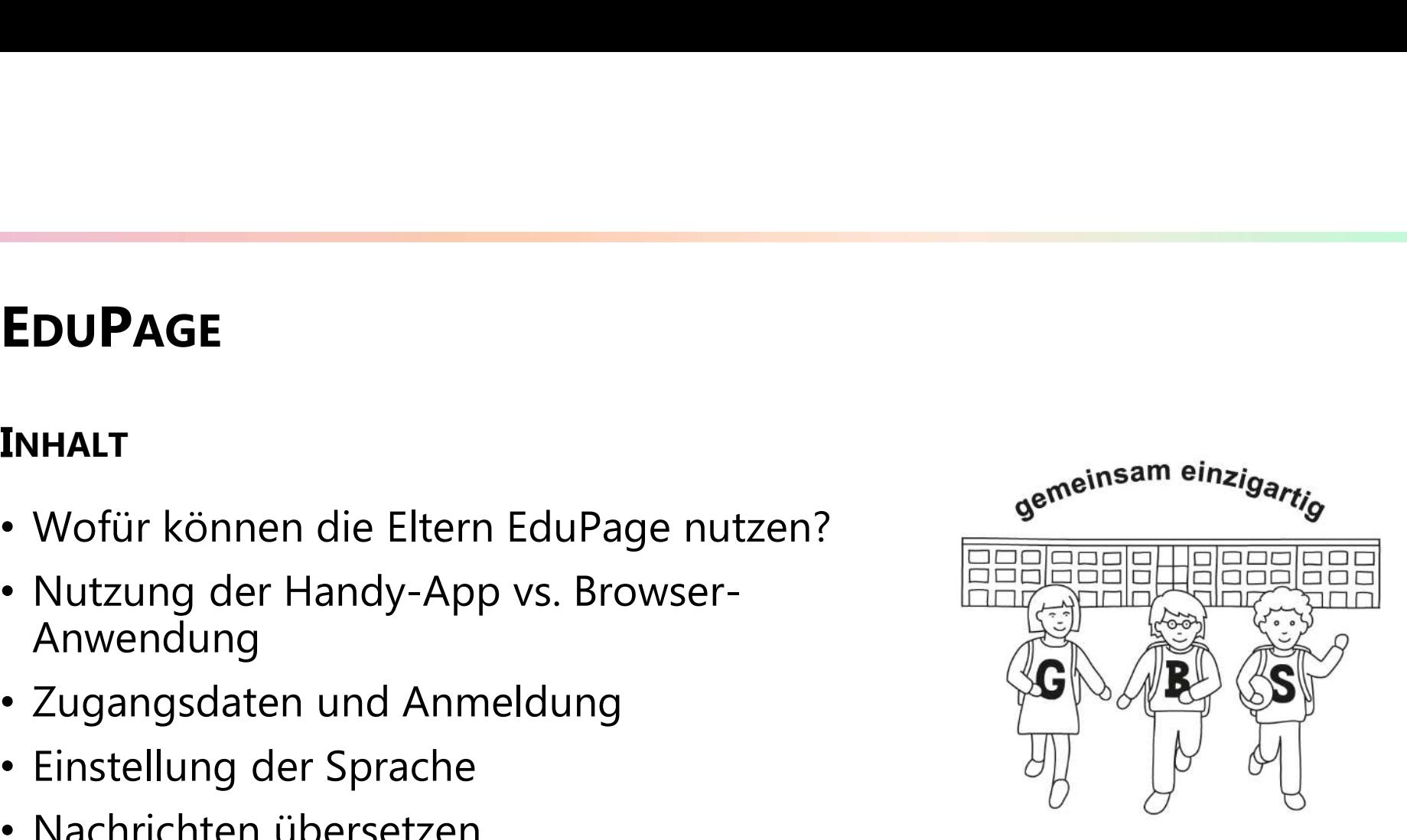

## EduPage an der Gertrud-Bäumer-Schule<br>• Bereiche der Schule, für die EduPage genutzt wird: **EduPage an der Gertrud-Bäumer-Schule<br>•** Bereiche der Schule, für die EduPage genutzt wird:<br>• Krankmeldungen<br>• Briefe an die Eltern Franke der Schule, für die EduPage genutzt wird:<br>
• Bereiche der Schule, für die EduPage genutzt wird:<br>
• Krankmeldungen<br>
• Briefe an die Eltern<br>
• Stundenpläne<br>
• Termine für Sprechstunden<br>
• Personengruppen, die EduPage

- -
	- Briefe an die Eltern
	- Stundenpläne
	- Termine für Sprechstunden
- -
	- Sekretariat
	- Lehrkräfte
	- Eltern

# Wofür können die Eltern EduPage nutzen?

- Abwesenheiten des Kindes:
	- Ein Kind krankmelden
- Einen Arzttermin eingeben (Kind kommt später oder wird von Eltern eher abgeholt **– offür können die Eltern EduPage nutzen?**<br>Amesenheiten des Kindes:<br>• Ein Kind krankmelden<br>• Einen Arzttermin eingeben (Kind kommt später oder wird von Eltern eh<br>• Anträge auf Unterrichtsbefreiung stellen<br>• Anträge auf Un
	-
- Stundenplan des Kindes einsehen
- Sprechtag oder Sprechstunde vereinbaren

### Nutzung der Handy-App vs. Browser-Anwendung

• Handy-App

• Browser-Anwendung

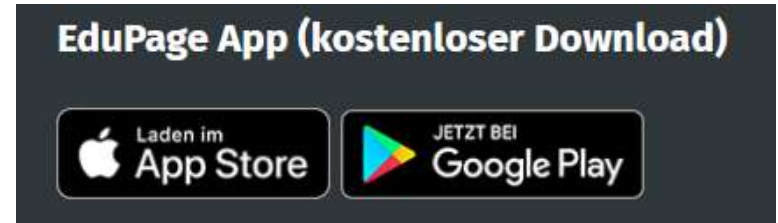

https://gertrudbaeumer.edupage.org/

### Nutzung der Handy-App vs. Browser-Anwendung **App vs. Browser-Anw**<br> **Handy-App<br>
Handy-App**<br>
Die EduPage-App kann kostenlos<br>
im EduPage kann in EduPage kann in<br>
AppStore oder bei Google Play Handys, des Not<br>
runter-<br>
genutzt werden.

### • Handy-App

im **Iutzung der Handy-App vs. Brows<br>
Handy-App<br>
Die EduPage-App kann kostenlos • Brow<br>
im EduPage-App kann kostenlos • Brow<br>
EduPa<br>
AppStore oder bei Google Play Handy<br>
runter-<br>
geladen werden.** 

runter-

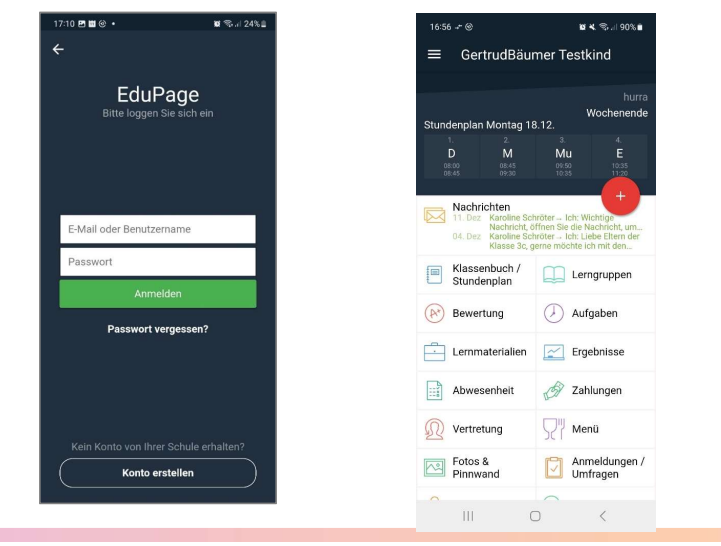

**Continuist School Continuist Continuist School Continuist Continuist Continuist Continuist Continuist Continu<br>
Die EduPage-App kann kostenlos<br>
Die EduPage-App kann kostenlos<br>
Continuist Control Control Contribution<br>
Contr** • Browser-Anwendung **rowser-Anwendung<br>Browser-Anwendung<br>EduPage kann im Browser des<br>Handys, des Notebooks, etc.<br>genutzt werden.** Handys, des Notebooks, etc. **rowser-Anwendung<br>Browser-Anwendung<br>EduPage kann im Browser des<br>Handys, des Notebooks, etc.<br>genutzt werden.** 

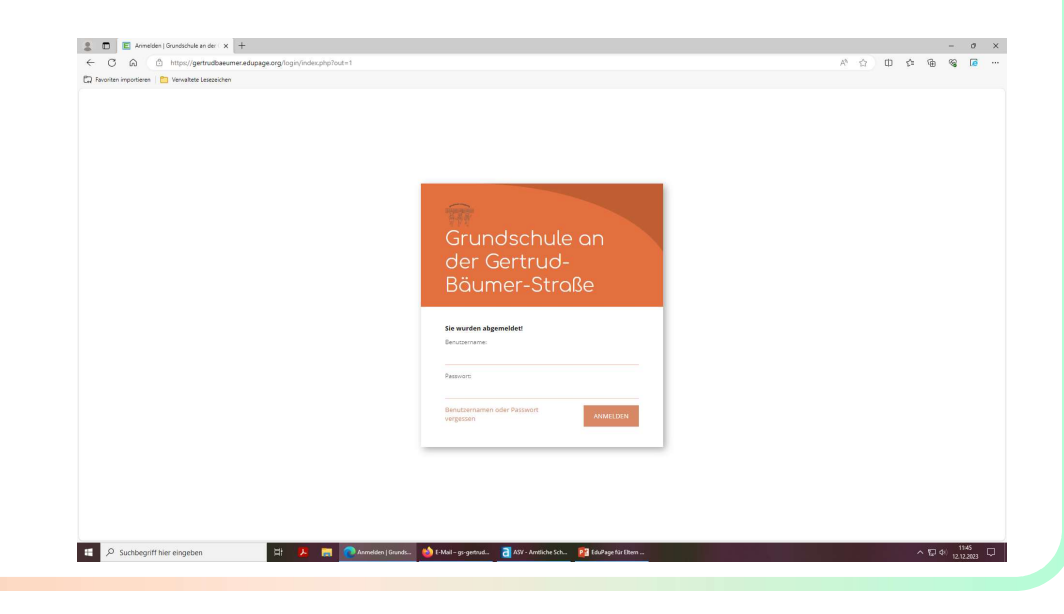

### Zugangsdaten

- Ein Zugangslink wird von der Schule an die Eltern per E-Mail versendet. Die E- Mail enthält Ihren Benutzernamen (Ihre E-Mail-Adresse) und einen **ugangsdaten**<br>Ein Zugangslink wird von der Schule an die Eltern per E-Mail versendet. Die E-Mail enthält Ihren **Benutzernamen** (Ihre E-Mail-Adresse) und einen.<br>Z**ugangslink**, mit dem Sie sich das erste Mal bei EduPage anme **Ugangsdaten**<br>Ein Zugangslink wird von der Schule an die Eltern per E-Mail verser<br>Mail enthält Ihren **Benutzernamen** (Ihre E-Mail-Adresse) und einer<br>**Zugangslink**, mit dem Sie sich das erste Mal bei EduPage anmelde<br>Vorauss **Ugangslink wird von der Schule an die Eltern per E-Mail<br>Mail enthält Ihren Benutzernamen (Ihre E-Mail-Adresse) un<br>Zugangslink, mit dem Sie sich das erste Mal bei EduPage ar<br>Voraussetzung: Einverständniserklärung liegt vor Ligramgsdaten**<br>
Ein Zugangslink wird von der Schule an die Eltern per E-Mail versendet. Die E-Mail enthält Ihren **Benutzernamen** (Ihre E-Mail-Adresse) und einen<br> **Zugangslink**, mit dem Sie sich das erste Mal bei EduPage a
- Beispiel-E-Mail:

Falls Sie bereits ein Passwort vergeben haben, ignorieren Sie bitte diese E-Mail.

https://gertrudbaeumer.edupage.org/........... <= Dies ist ihr persönlicher Link, um sich das erste Mal auf EduPage anzumelden

Mit besten Grüßen Ihre Schulleitung

Grundschule an der Gertrud-Bäumer-Straße Gertrud-Bäumer-Straße 19 80637 München

Bayern https://gertrudbaeumer.edupage.org

### Zugangsdaten

• Wenn Sie Ihr Passwort vergeben haben, können Sie sich mit Ihrer E-Mail-Adresse (= Benutzername) und Ihrem Passwort anmelden.

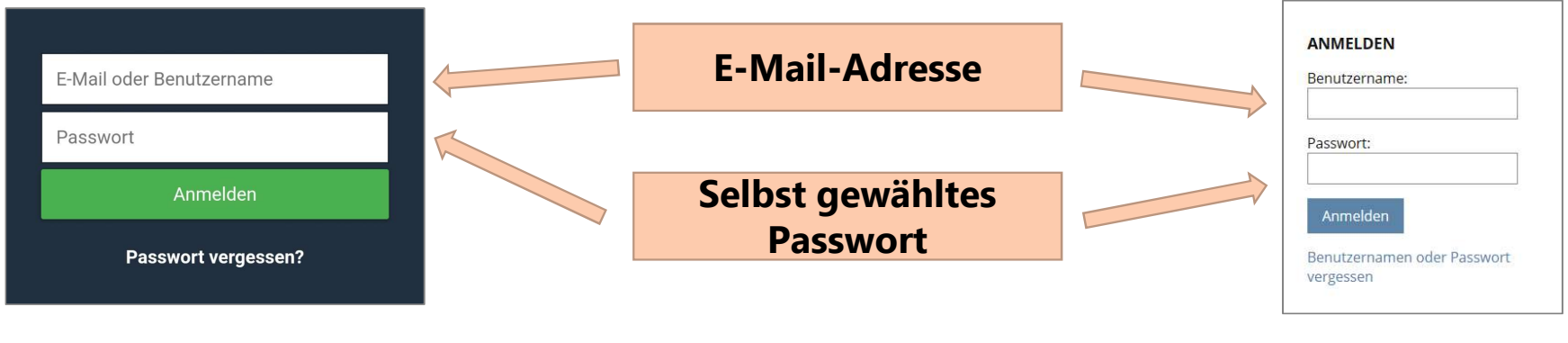

### Einstellung der Sprache in der App

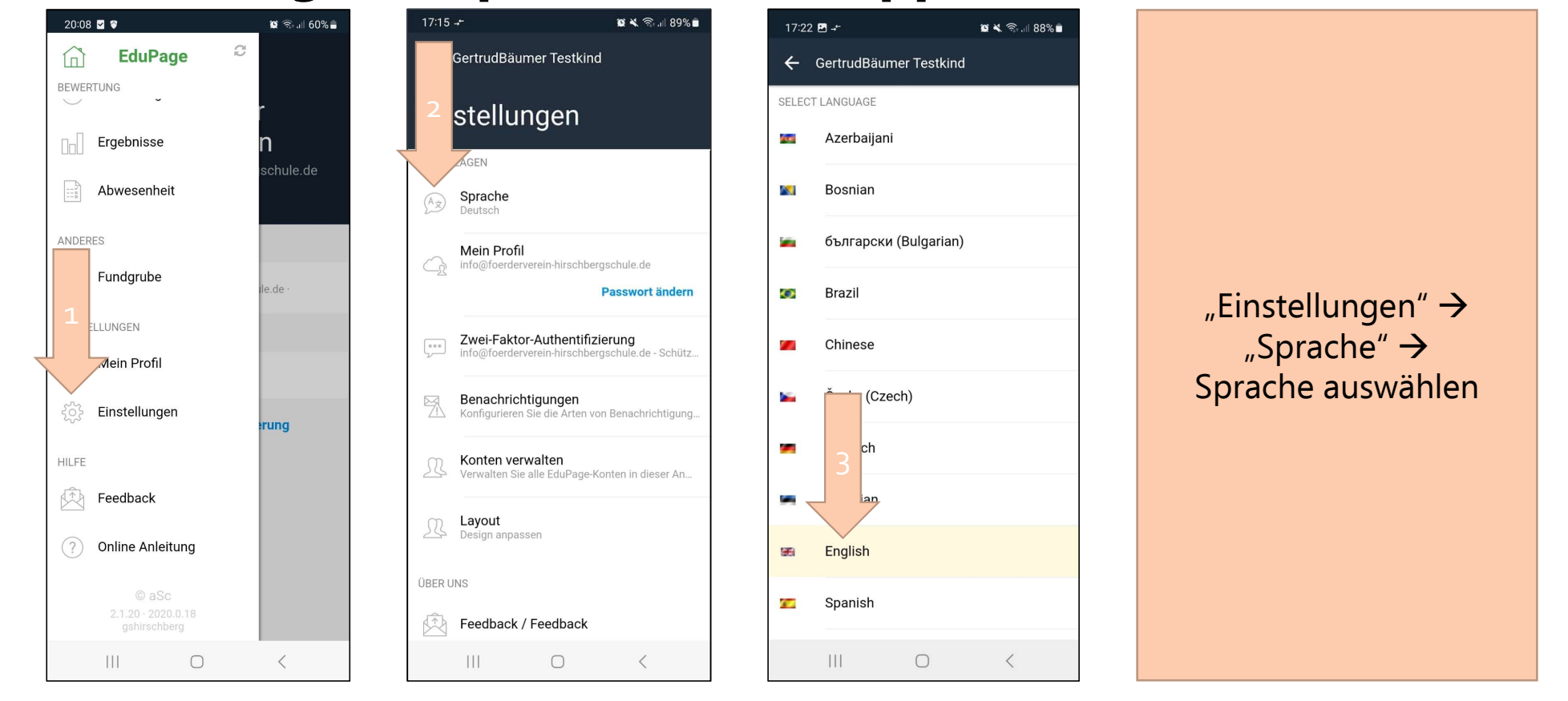

### Einstellung der Sprache im Browser

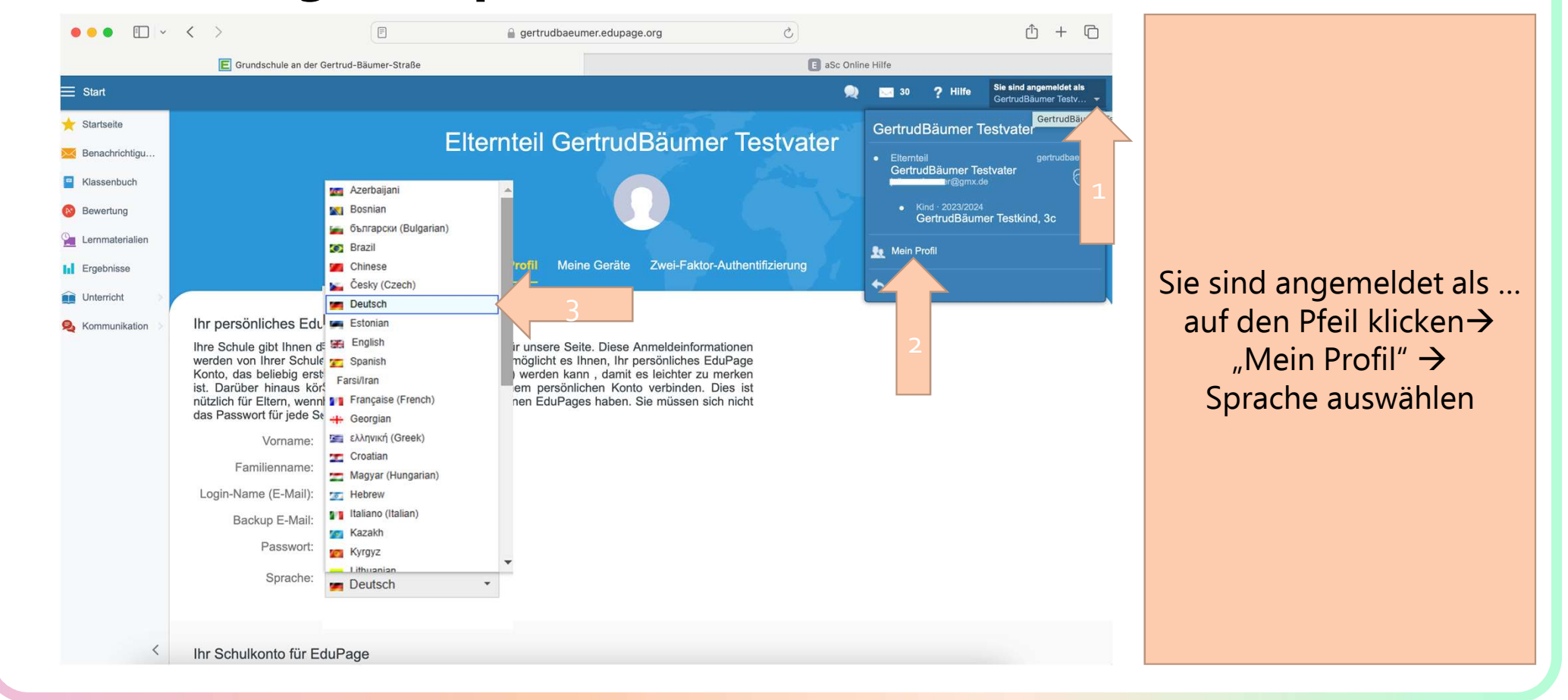

### Abwesenheit des Kindes melden in der App

"Abwesenheit"  $\rightarrow$  "Abwesenheitsnotiz hinzufügen"  $\rightarrow$  Text eingeben  $\rightarrow$  Datum von und bis eingeben  $\rightarrow$  "Speichern"  $\rightarrow$  "Speichern"  $\rightarrow$  wird bearbeitet

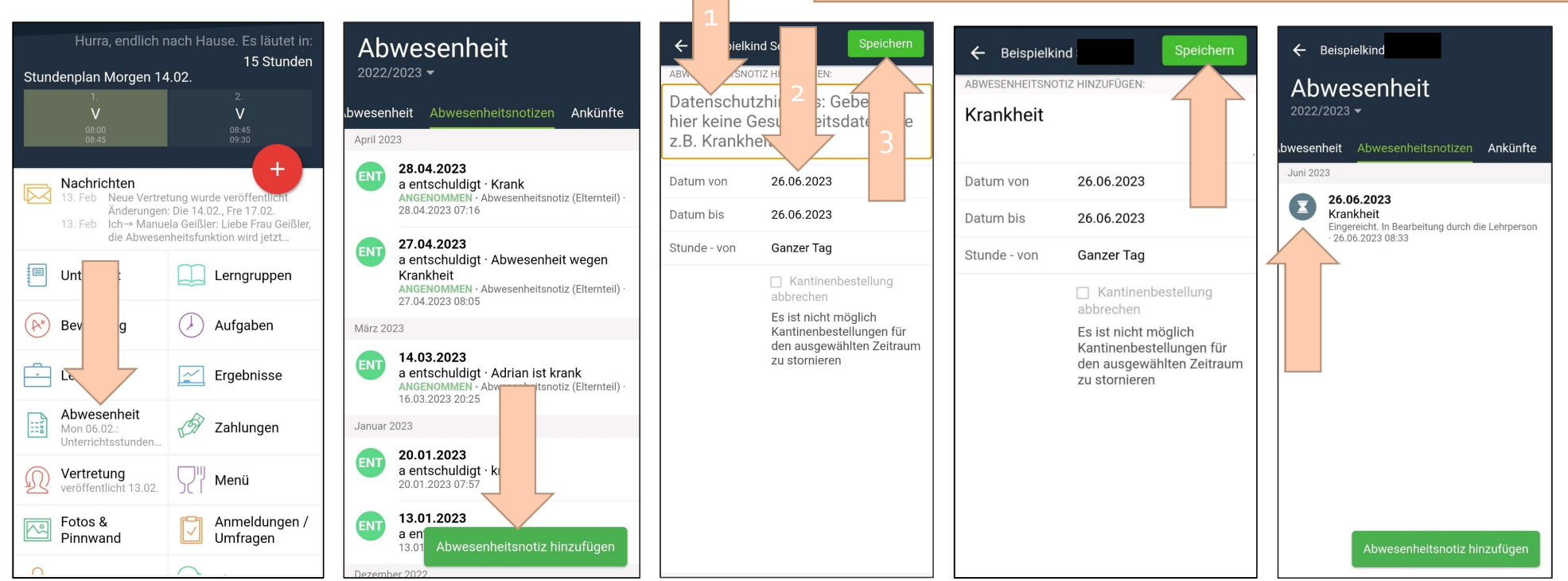

### Abwesenheit des Kindes melden im Browser 1

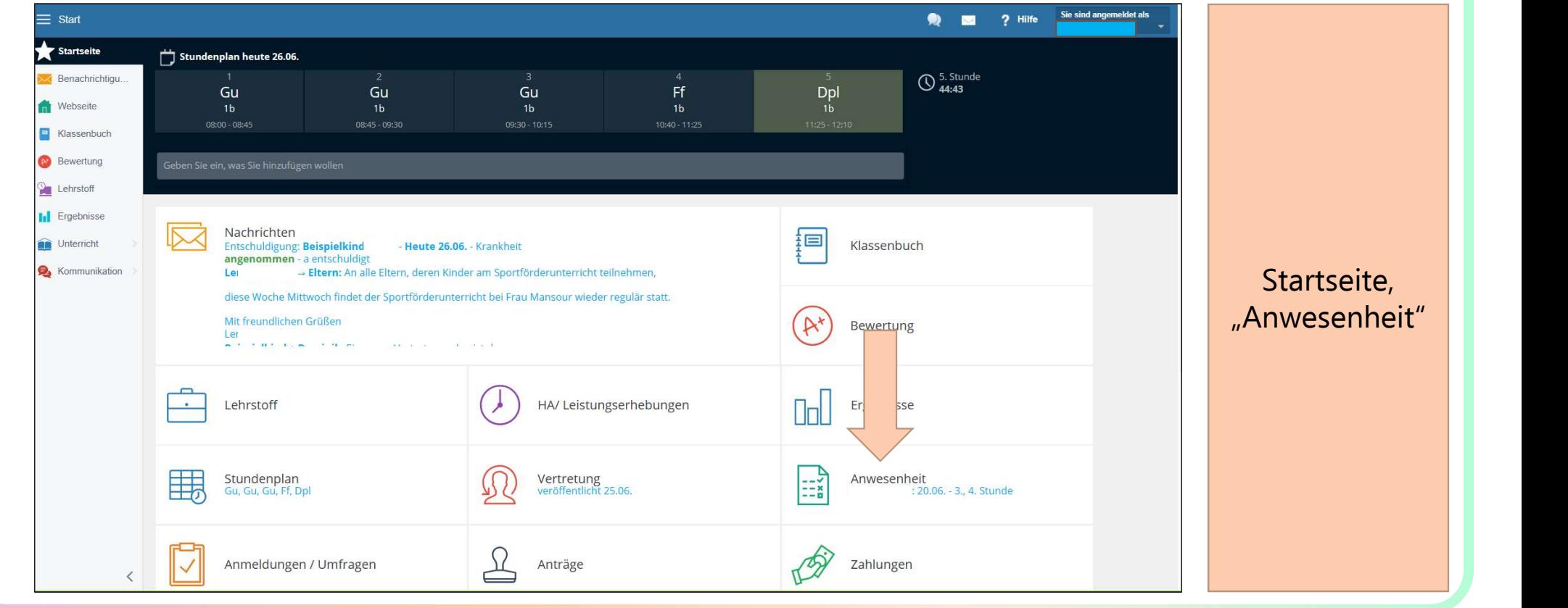

### Abwesenheit des Kindes melden im Browser 2

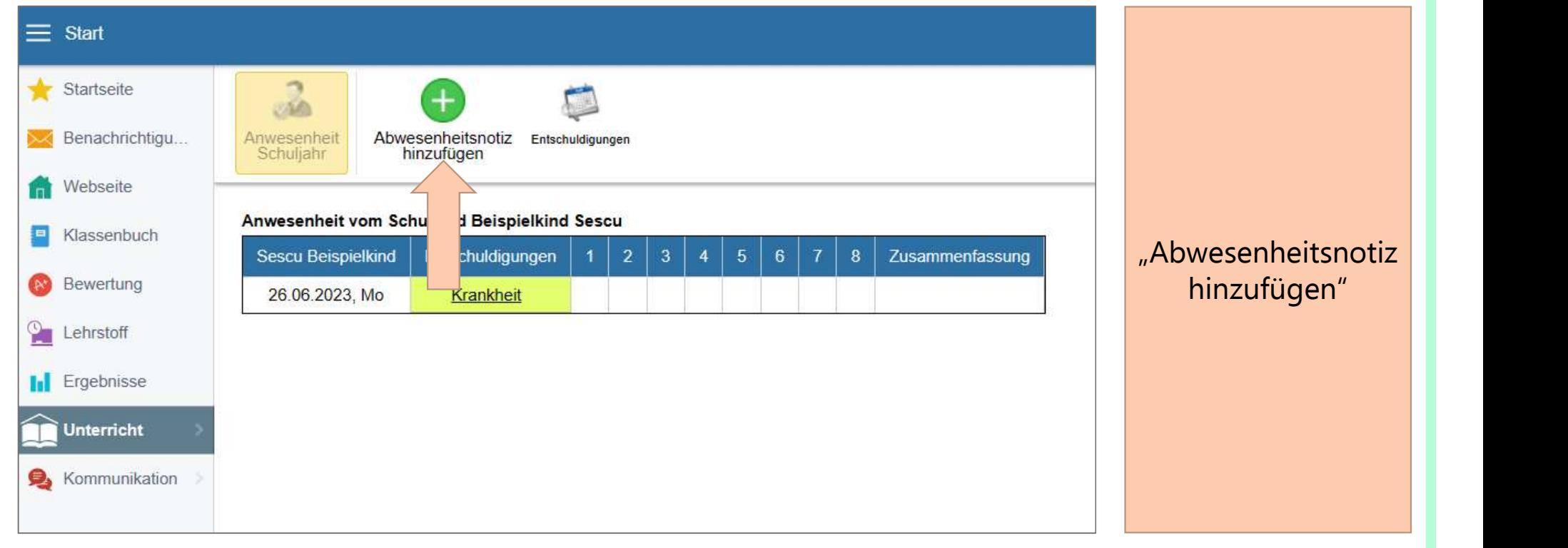

### Abwesenheit des Kindes melden im Browser 3

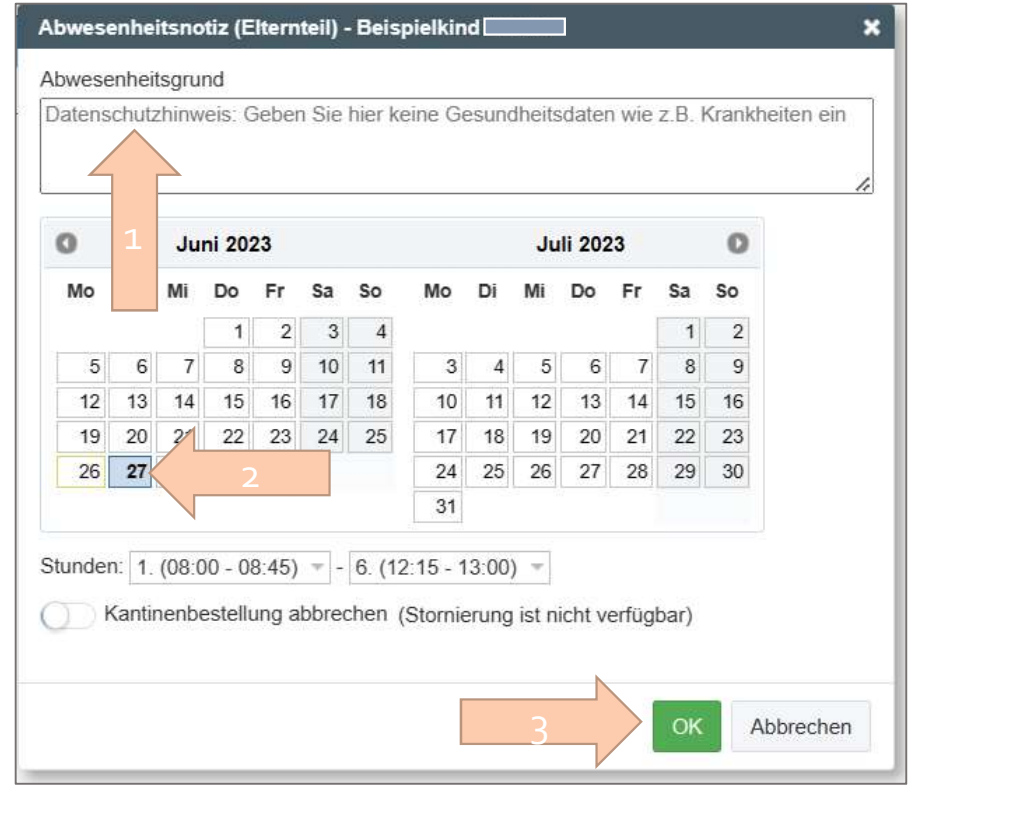

Abwesenheitsgrund eingeben  $\rightarrow$ Datum von und bis eingeben  $\rightarrow$ "OK"

### Abwesenheit des Kindes melden im Browser 4 Übersicht Krankmeldungen 1

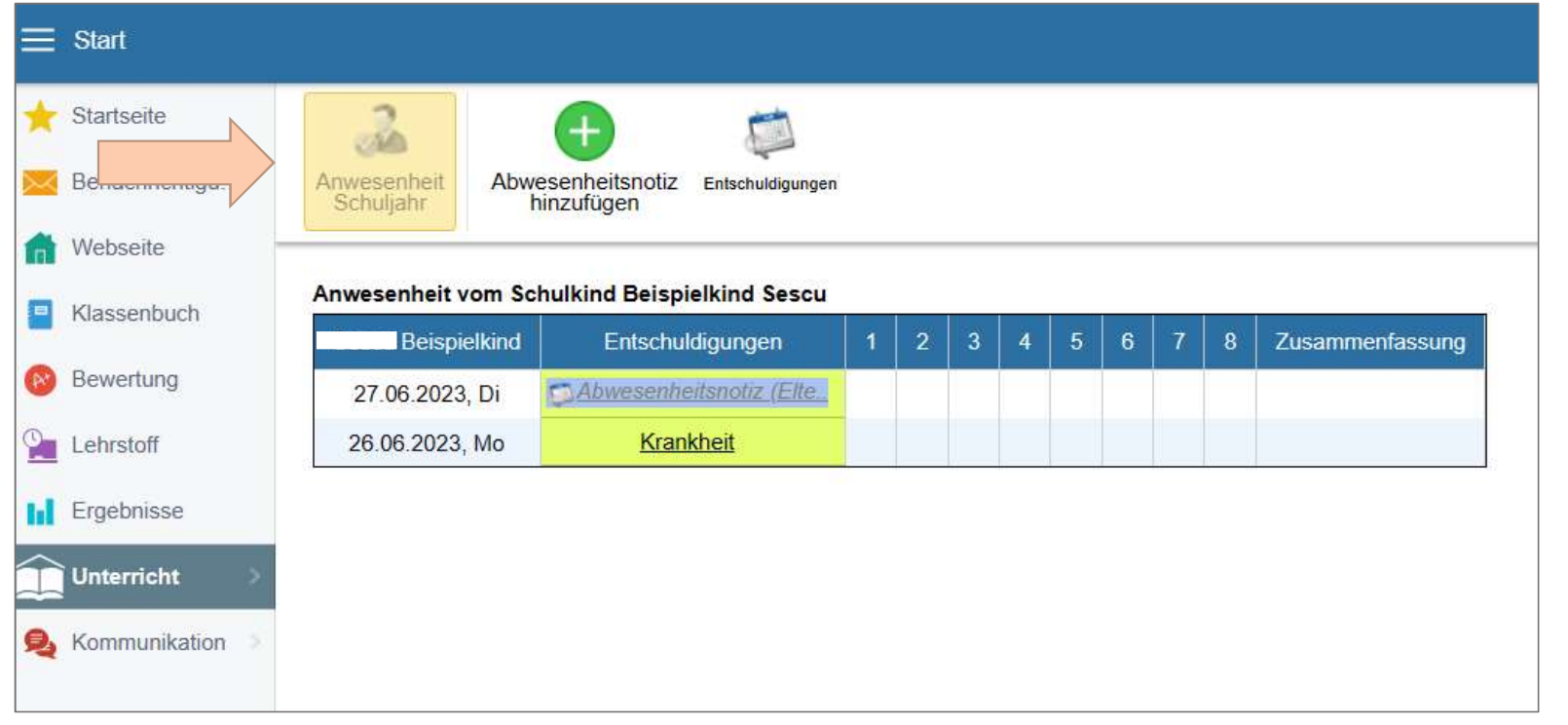

### Abwesenheit des Kindes melden im Browser 5 Übersicht Krankmeldungen

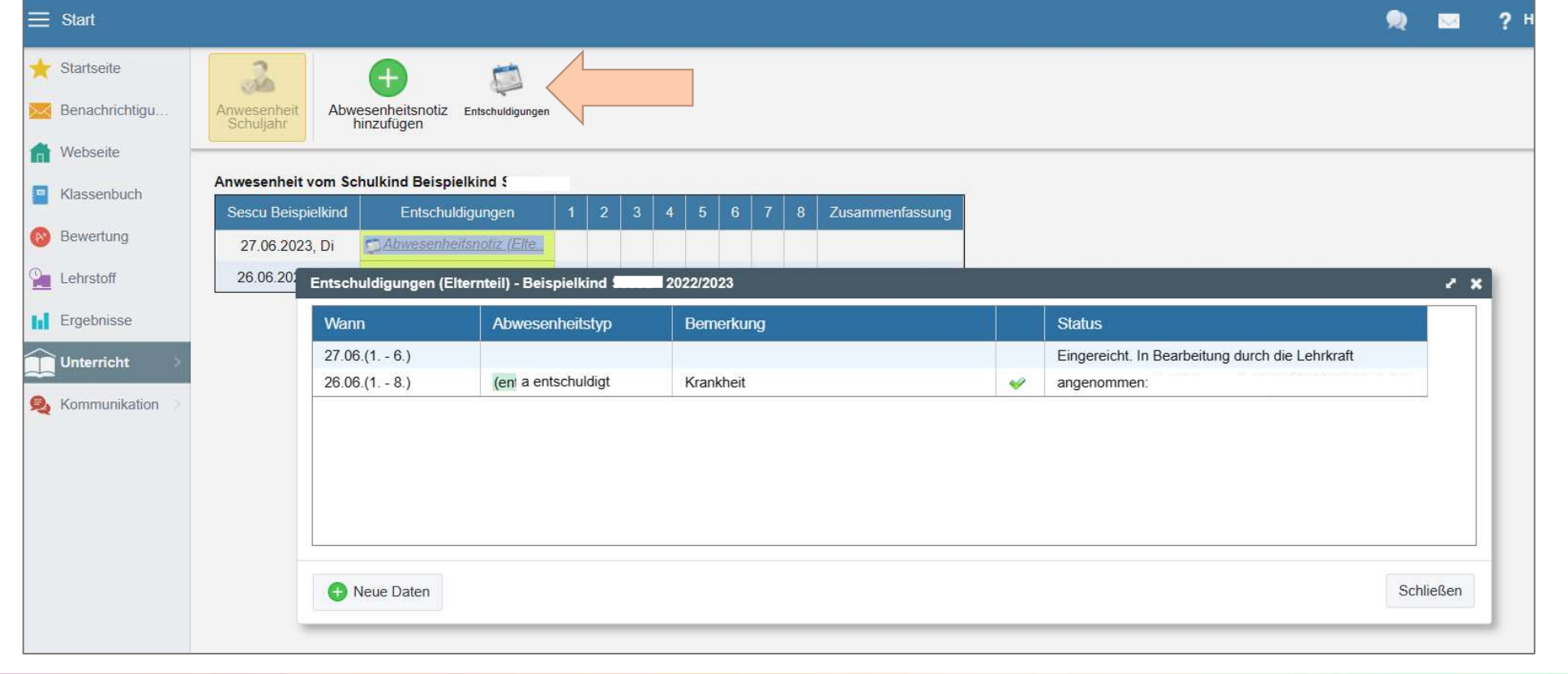

### Sprechstunde buchen in der App

"Anmeldung / Umfragen"  $\rightarrow$ "Sprechstunden"  $\rightarrow$  Termin suchen $\rightarrow$ "Reservieren" $\rightarrow$  "grüner Balken" $\rightarrow$ 

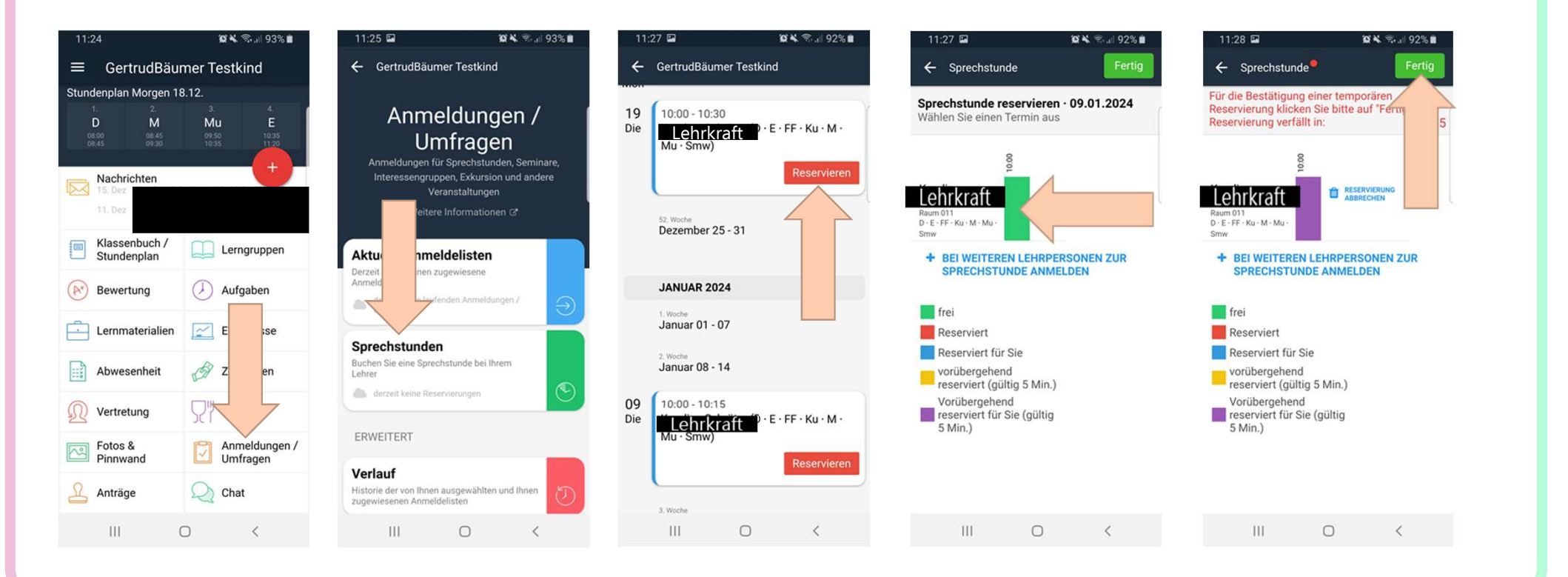

### Vereinbarte Sprechstunde absagen in der App

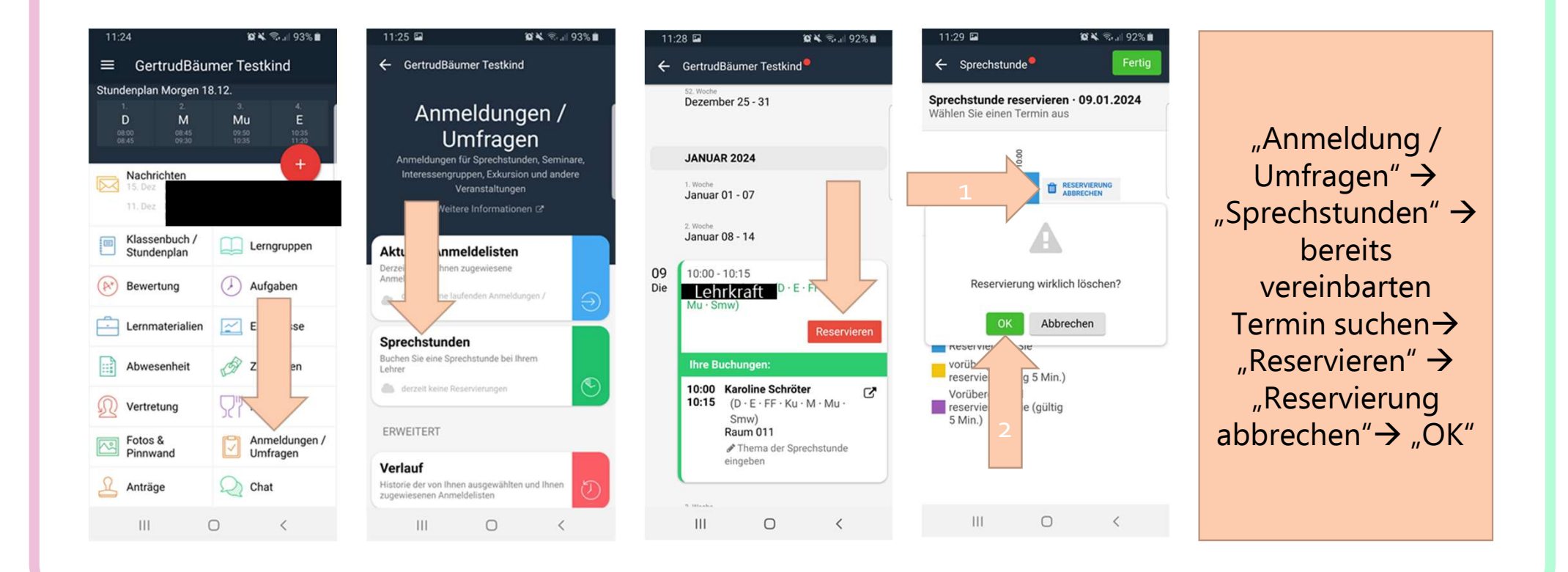

### Sprechstunden buchen im Browser 1

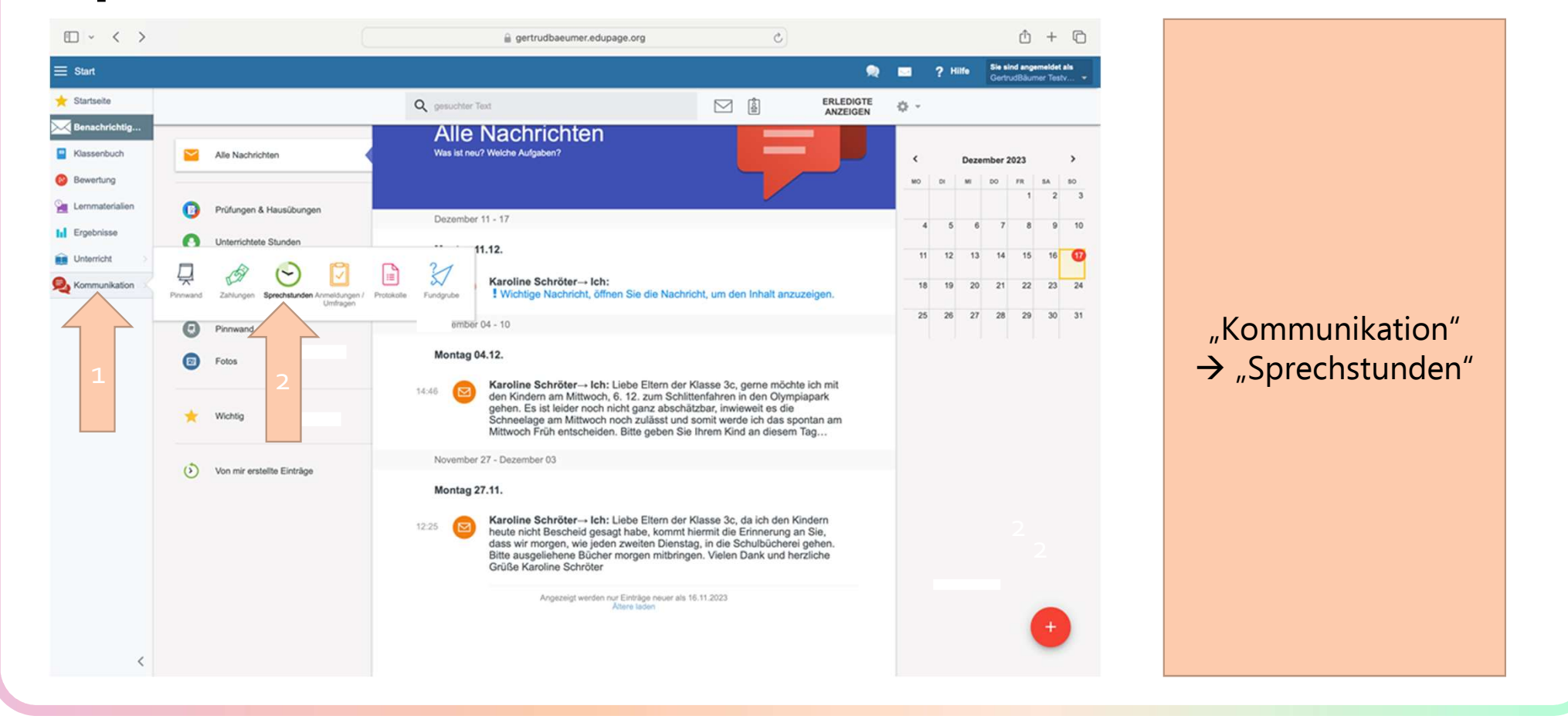

### Sprechstunden buchen im Browser 2

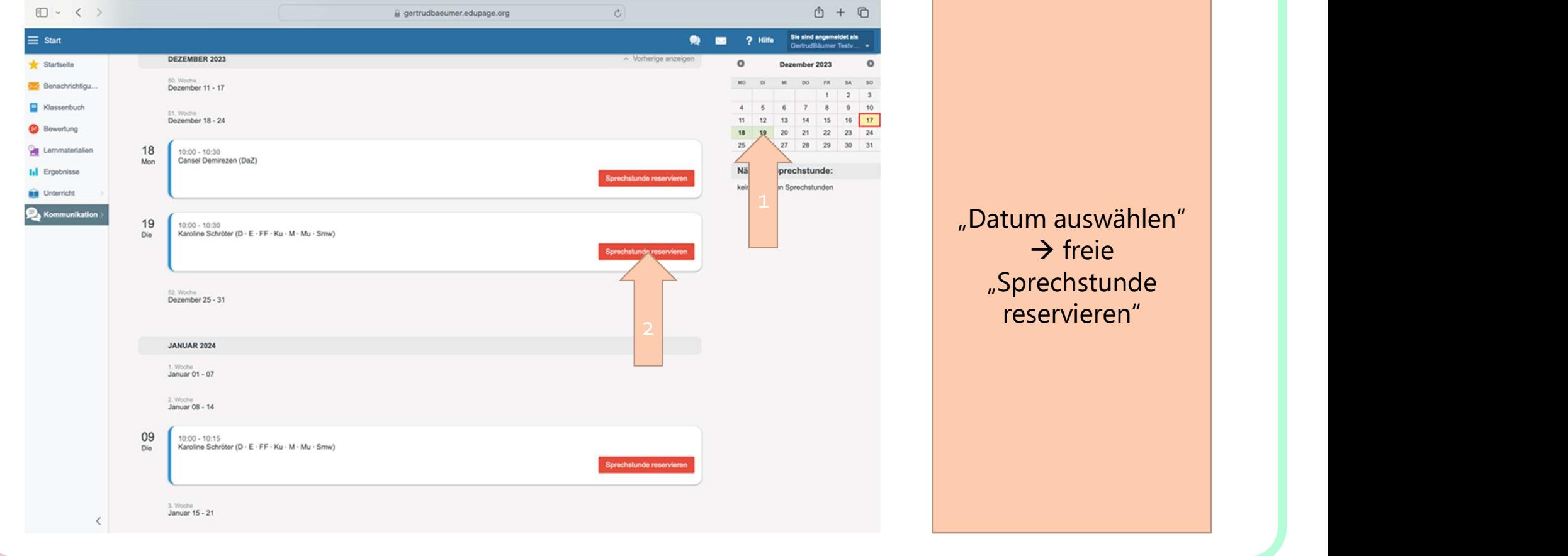

### Sprechstunden buchen im Browser 3

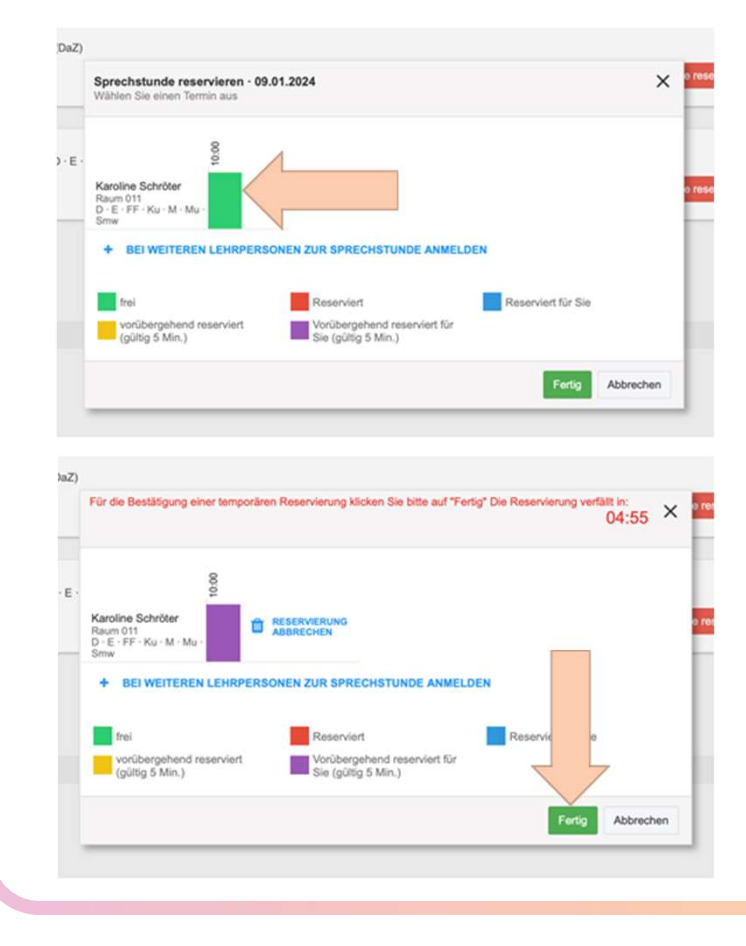

Auf den grünen Balken klicken  $\rightarrow$  auf "Fertig" klicken

### Sprechstunden stornieren im Browser

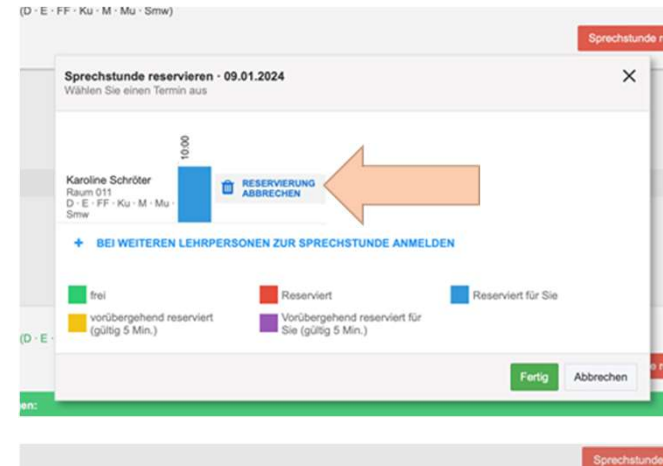

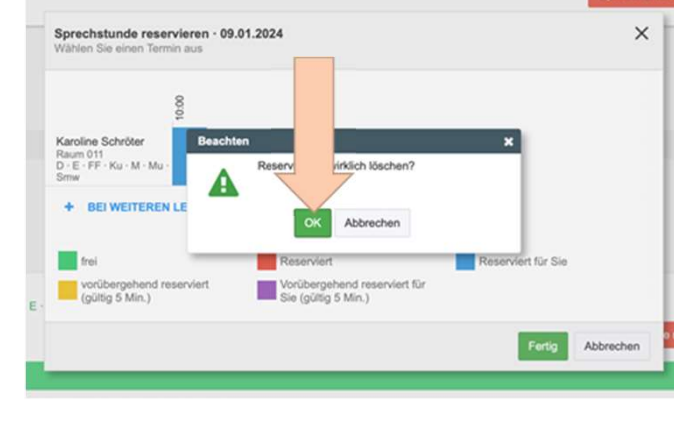

Wie bei Sprechstunde buchen, die entsprechende Reservierung suchen  $\rightarrow$  Auf "Reservierung abrechen" klicken  $\rightarrow$  auf "OK" klicken